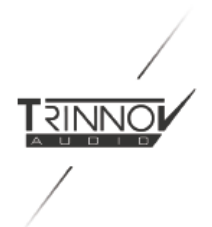

# La Remote **USER MANUAL**

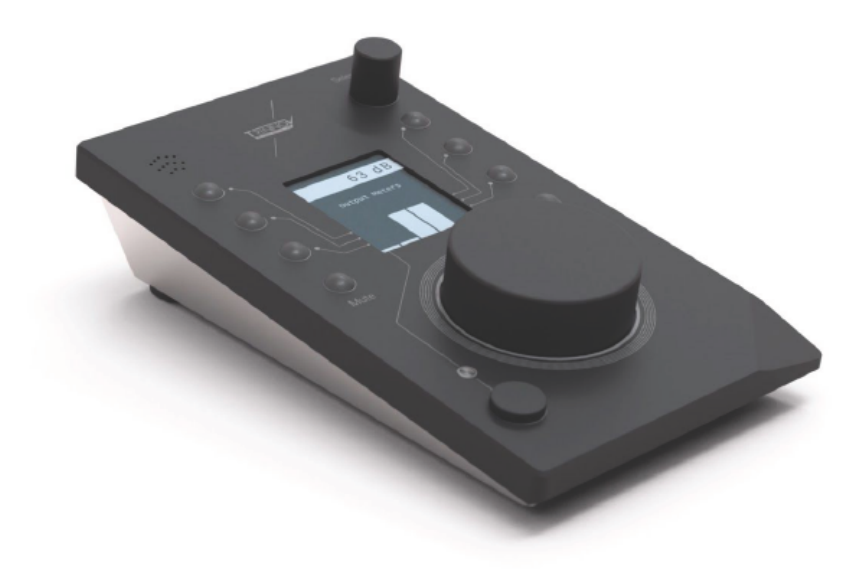

**Video [https://www.youtube.com/watch?v=mL6PM2tTm3U&ab\\_channel=TrinnovAudio](https://www.youtube.com/watch?v=mL6PM2tTm3U&ab_channel=TrinnovAudio)**

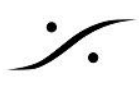

**Thank you for [choosing](#page-2-0) Trinnov Audio !**

**User [Manual](#page-2-1)**

**ABOUT LA [REMOTE](#page-4-0)**

**1.1 [Overview](#page-4-1)**

**1.2 DEVICE [COMPATIBILITY](#page-5-0)**

**1.3 [Wiring](#page-5-1) Setup**

**1.4 [BEFORE](#page-6-0) YOU START**

**1.4.1 Update Your Trinnov [Processor](#page-6-1)**

**1.4.2 Update La Remote [Firmware](#page-6-2)**

**USING LA [REMOTE](#page-7-0) WITH ST2 PRO/MC**

**2.1 [VOLUME](#page-7-1)**

**2.2 [SETUP](#page-7-2)**

**2.3 [LAYERS](#page-8-0)**

**3. USING LA [REMOTE](#page-10-0) WITH A D-MON**

**3.1 [VOLUME](#page-10-1)**

**3.2 [SETUP](#page-10-2)**

**3.2.1 [LAYERS](#page-11-0)**

**3.2.2 OTHER [SETTINGS](#page-13-0)**

**3.2.3 [Custom](#page-13-1) logo**

**3.3.4 Backup & [Restore](#page-13-2)**

**[Appendix](#page-14-0)**

**Talkback [microphone](#page-14-1) Custom [commands](#page-14-2)**

**[Firmware](#page-14-3) update**

**Trinnov App [support](#page-14-4)**

**[Troubleshooting](#page-15-0)**

**Mechanical [specifications](#page-17-0)**

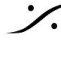

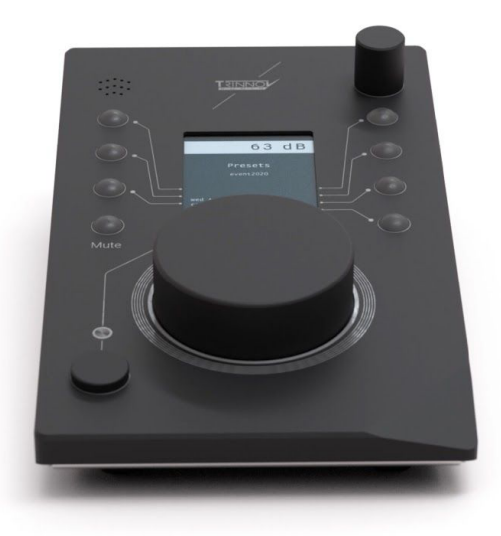

### Thank you for choosing Trinnov Audio !

<span id="page-2-0"></span>このユニークなリモートコントローラーは、Trinnovプロセッサーの完璧なパートナーとなります。 8つのカスタムキーと無制限のレイヤーで、複雑なセットアップに対応します。

モニターレベルは常に表示されており、常に一定の品質と信頼性を保つことができます。

### <span id="page-2-1"></span>User Manual

このユーザーマニュアルの最新版は、Trinnov のウェブサイトから自由にダウンロードできます。 <https://www.trinnov.com/en/products/la-remote/#Downloads>

Copyright © 2020 by Trinnov Audio

すべての著作権は出版社に帰属します。ただし、批評の中での簡単な引用や、著作権法で認められているその 他の非商業的な使用の場合はこの限りではありません。許可を得るためには、出版社の住所に "Attention: Permissions Coordinator" 宛てに、下記の住所まで手紙を送ってください。

Trinnov Audio 5 rue Edmond Michelet, 93360 Neuilly Plaisance France

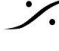

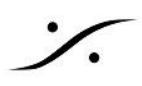

### 安全に関する注意事項

本機の性能を十分に発揮させるために、このクイックスタートガイドに記載されている内容をよくお読みください。

- 本機をお使いになる前に、この説明書をよく読み、完全に理解してください。この説明書を保管してくだ さい。すべての指示に従ってください。
- 本機は、乾燥した平らな場所に設置してください。
- 本機は水に触れないようにしてください。本機を湿気、蒸気、煙、または過度の湿気や埃のある場所に 置かないでください。また、水滴や水しぶきがかかるような場所に本機を置かないでください。
- お手入れは乾いた布で拭いてください。溶剤系の液体クリーナーは使用しないでください。
- 最大限に許容される動作条件 0 ℃~40 ℃、相対湿度20~65%。
- 雷雨時や長期間使用しない場合は、本機の電源を切ってください。
- 機器のケースを開けたり、カバーパネルを外したりしないでください。本機にはユーザーが修理できる 部品はありません。

修理は必ず資格を持った人が行ってください。液体をこぼしたとき、雨や湿気にさらされたとき、正常に動作しな いとき、落下させたときなど、何らかの原因で本機が損傷したときは、修理が必要です。承認されていないサー ビス/修理を行った場合、保証が無効になります。本機をメーカーの許可なく変更・改造すると、保証が無効にな る場合があります。

- 本機を使用する際は、メーカーが指定するアタッチメントやアクセサリーを使用してください。
- 本機は、プロオーディオ用のデジタル・コントロール・インターフェースで、USBスロットを備えたCE認定 のクラスBコンピュータで使用します。
- 本機は、ヨーロッパのCE規格に準拠するために、CEが承認したクラスBのコンピューターで使用する 必要があります。すべての接続ケーブルはシールドされている必要があります。
- また、本機に接続されているすべてのケーブルは、適切にアースされている必要があります。

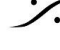

### <span id="page-4-0"></span>1. ABOUT LA REMOTE

#### <span id="page-4-1"></span>1.1 Overview

La Remote は Trinnov プロセッサー用に開発されたデバイスです。

La Remote には、メインボリュームの大きなノブ、セレクトノブ、9つのボ タン、そしてトークバックマイクを備えてます。

- ボリュームノブとミュートボタン(ライトグレー)の機能は固定で す。これらは、アクティブなスピーカーセットのボリュームとミュー トを制御します。
- それ以外のボタンはすべてカスタマイズ可能で、ユーザーが定 義できる複数のレイヤーに渡って特定の機能を割り当てること ができます。
- レイヤーを切り替えるには、右上のセレクトノブを使います。各 ボタンの機能は画面に表示されます。また、ボタンの機能に応 じて、ボタンのバックライトがその状態を知らせてくれます。

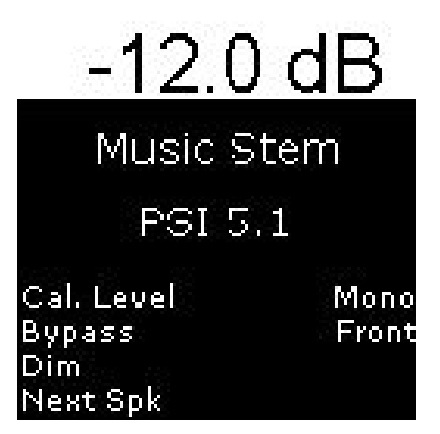

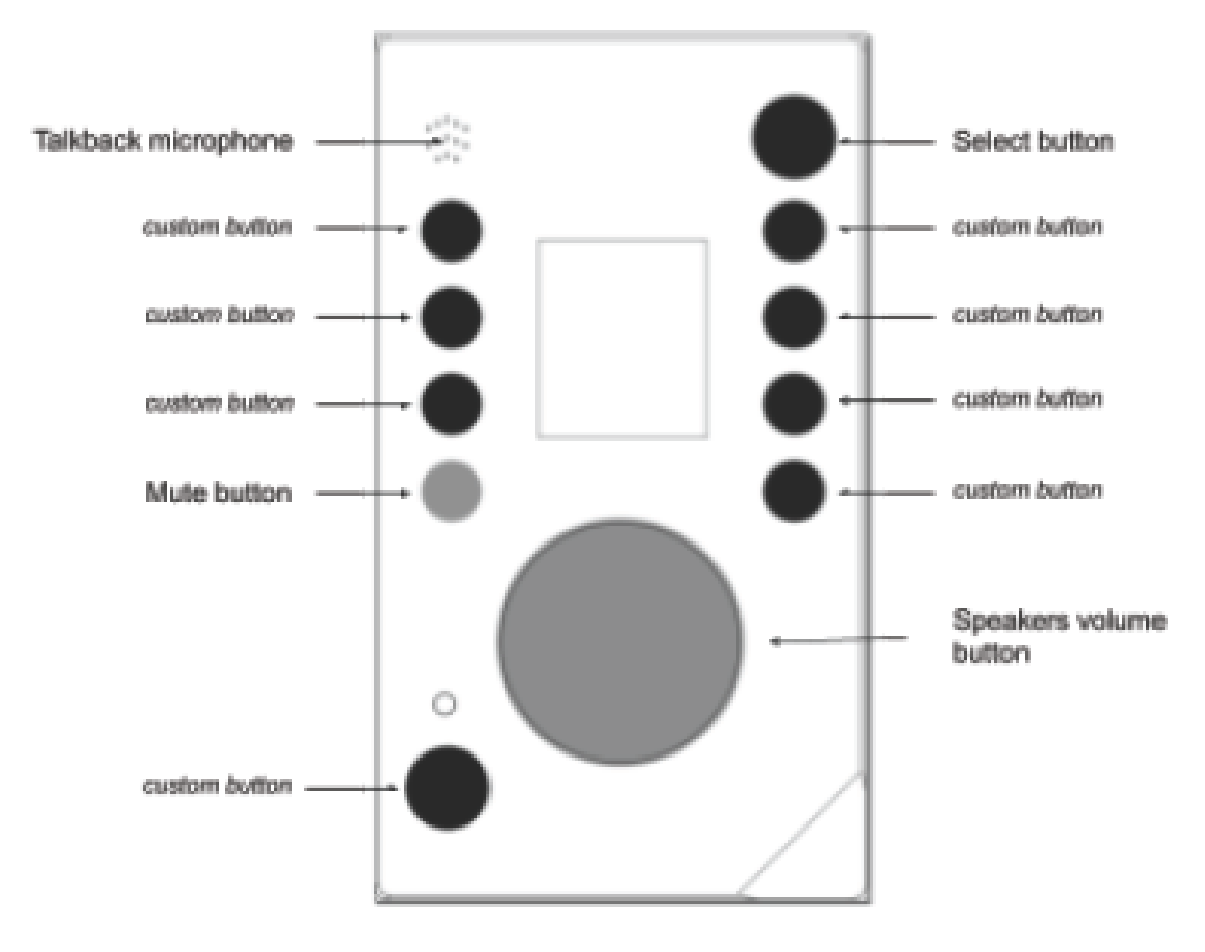

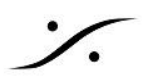

### <span id="page-5-0"></span>1.2 DEVICE COMPATIBILITY

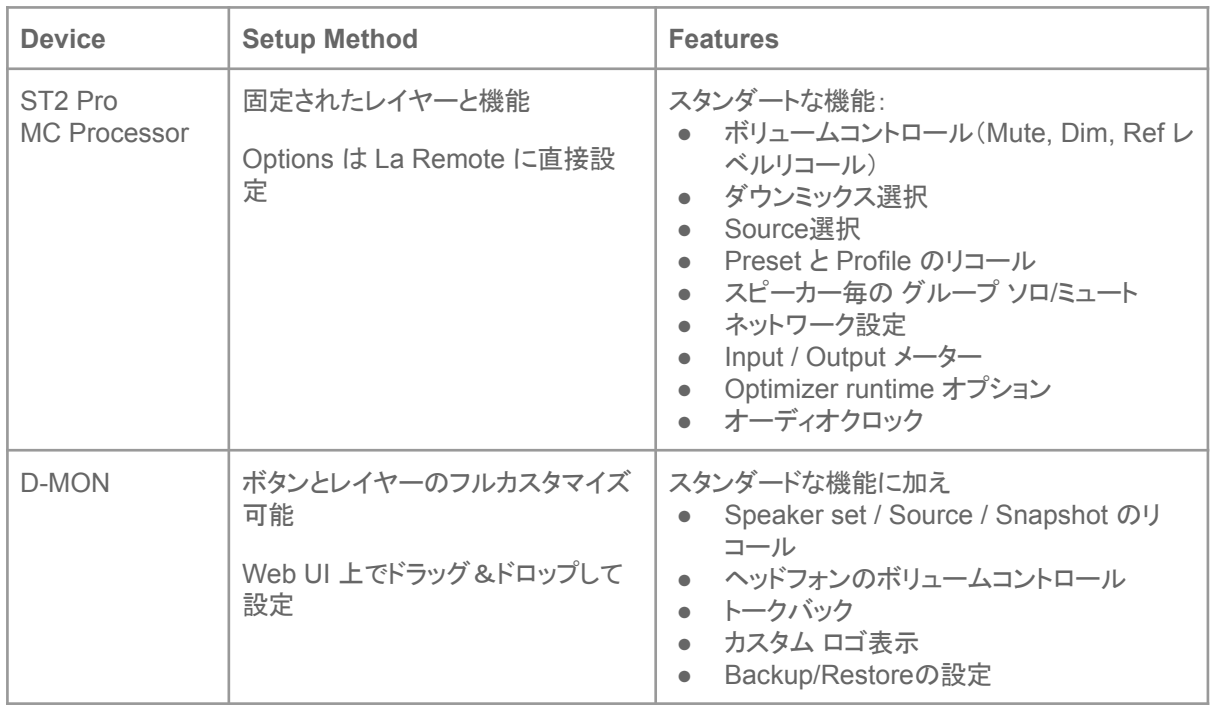

### <span id="page-5-1"></span>1.3 Wiring Setup

La Remoteは、以下の方法で接続することができます。

**● DAW**コンピュータの**USB**ポート(キーボードやスクリーンに内蔵された**USB**ハブなどを経由して)に接 続します。

ネットワーク経由で La Remote を Trinnov Processor に接続するには、無償提供されている "[Trinnov](#page-14-4) App" が必要になります。現在はmacOS版のみの提供です。詳しくは「Trinnovアプリ」の項 を参照してください。

**● Trinnov**デバイスの前面または背面の**USB**ポートに直接接続します。

この方法は、DAWがシャットダウンされていたり、Trinnovアプリが起動されていない状態でも、リモートでの作 業を継続できるという利点があります。USB延長ケーブル(パッシブ)を使用すると、最大3mまで延長することが できます。それ以上の距離が必要な場合は、「LINDY USB 2.0 CAT5 Extender」のようなUSBエクステンダー を使用することができます。

外部電源は必要ありません。La RemoteはUSBバス電源を使用しています。USBハブやエクステンダーを使 用する場合は、デバイスの消費電流が最大200mAになることに注意してください。

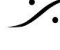

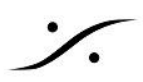

### <span id="page-6-0"></span>1.4 BEFORE YOU START

プロセッサーとLa Remoteを同時に購入された場合、デバイスは最新のソフトウェアバージョンで提供されてい るはずです。

すでにTrinnovプロセッサーをお持ちで、La Remoteを購入された場合、Trinnovプロセッサーが最新のソフト ウェアバージョンで動作しているか、La Remoteのサポートが含まれているかどうかを確認する必要がありま す。

#### <span id="page-6-1"></span>1.4.1 Update Your Trinnov Processor

Trinnov プロセッサーのソフトウェアバージョンは、GUI の **About** のページに表示されています。 また、製品登録後に my.trinnov.audio でお使いのプロセッサにインストールされているソフトウェアのバージョ ンを確認することができます。

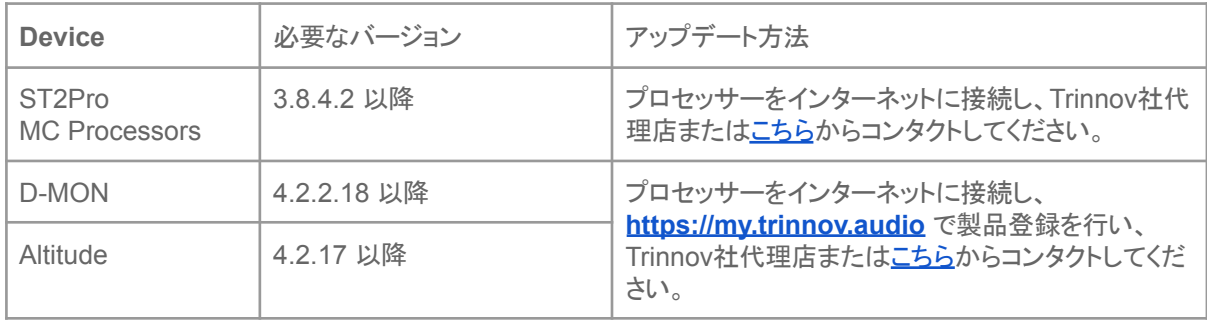

#### <span id="page-6-2"></span>1.4.2 Update La Remote Firmware

ファームウェア(La Remote の内部ソフトウェア)も最新であることをご確認ください。

La Remoteを最新ソフトウェアがインストールされている Trinnovプロセッサーまたは Trinnov App に接続する と、新しいファームウェアが利用可能な場合は、リモコンが点滅します。

La Remoteを最新のファームウェアバージョンにアップデートして最新の機能を利用するには、Google ChromeまたはMicrosoft Edge で [https://my.trinnov.audio/remote\\_update](https://my.trinnov.audio/remote_update) にアクセスし、指示に従ってくだ さい(注意:画面に表示される指示は全て英語で表示されます)。

サイトを閲覧に使用するコンピュータに La Remote を接続する必要がありますのでご注意ください。

Trinnov社のサポートチームは、[support@trinnov.com](mailto:support@trinnov.com) でもサポートを受けつけています。

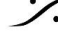

### <span id="page-7-0"></span>2. USING LA REMOTE WITH ST2 PRO/MC

### <span id="page-7-1"></span>2.1 VOLUME

画面の一番上のヘッダーには、常にマシンの現在の音量が表示されていま す。この音量には、DIM が加算されます。

表示の値は以下にセットすることができます:

- "dB"で相対スケール
- Calibration後に絶対値の "dB C" で

中央の大きなボリュームノブは、常に現在選択しているスピーカーセットのボ リュームを制御します。

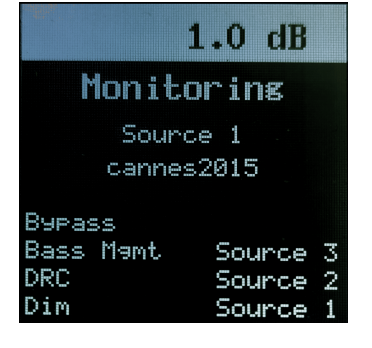

左側のミュートボタンは、常に現在選択しているスピーカーセットのミュートを行います。ミュートすると赤で点灯 します。

**Important note**:Ref レベルを設定すると、La Remote上の表示は常に dB になります。

### <span id="page-7-2"></span>2.2 SETUP

**Important note**:全ての設定は、La Remoteではなく Trinnov プロセッサーに自動的に保存されます。

La Remote の設定モードを起動するには、上部のセレクトボタンをダブルクリックし、画面中央部に現在の設定 名と設定値を表示します。

このモードでは、セレクトノブで現在の値を変更することができます。

- セレクトノブを押すと次の設定にジャンプします。
- ダブルプッシュすると設定モードを終了します。

設定モードの間でも、Mute, ボリュームを含む他のすべてのボタンは有効です。

設定モードで設定可能な設定は、次のとおりです:

- 1. **Volume sensitivity adjustmen**:メインボリュームボタンの感度を0.5dBステップで、最大6dBまで調 整することが可能です。
- 2. **Volume acceleration**:ボリューム感度が非常に細かい場合(0.5dB/ステップなど)に、極端な値に素 早く到達することが困難な場合があります。Volume accelerationを有効にすると、回転速度に応じて1 ステップあたりのdB値が増加します。
- 3. **Reference** ボリューム リコール レベル:一定の作業レベルを設定することは重要です。これは最初の レイヤーで設定できます。この値は dBFS でボリュームの減衰値を表しています。絶対値である dBC 値を表示させたい場合は、Calibbration 後にTrinnovインターフェースの "Processor" タブ、"Master" サブタブ、"Level display offset" で "dBC" を選択してください。リコールされる値は、この "dBC "ボタ ンが作動していないときのものになります。
- 4. **Source Only** モード:ユーザーの誤使用を避けるため、利用可能なレイヤーの数を極限まで減らすこ とが可能です。このモードを有効にすると、ソースの選択とスピーカーのソロ, ミュートのみを残し、他の レイヤーは非表示になります。

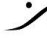

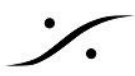

- 5. **Screen backlight Lighting adjastment**:画面バックライト点灯調整 画面のバックライトの明るさを 調整することが可能です。
- 6. **Screen invert video**:画面の表示を白黒逆にして見やすくすることが可能です
- 7. **Buttons lighting adjustment**:環境に合わせてボタン点灯時の明るさを調整することができます。

### <span id="page-8-0"></span>2.3 LAYERS

あらかじめ設定され、固定されたいくつかのレイヤーが用意されています。現在の Trinnov ソフトウェアリリース では、Trinnov マシン自体のパラメータをカスタマイズする以外、レイヤーを設定することはできません。

レイヤーは、マシンの現在の設定に応じて自己適応します。これは表示される機能がプリセットにより自動的に 変更されることも意味します。

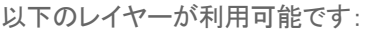

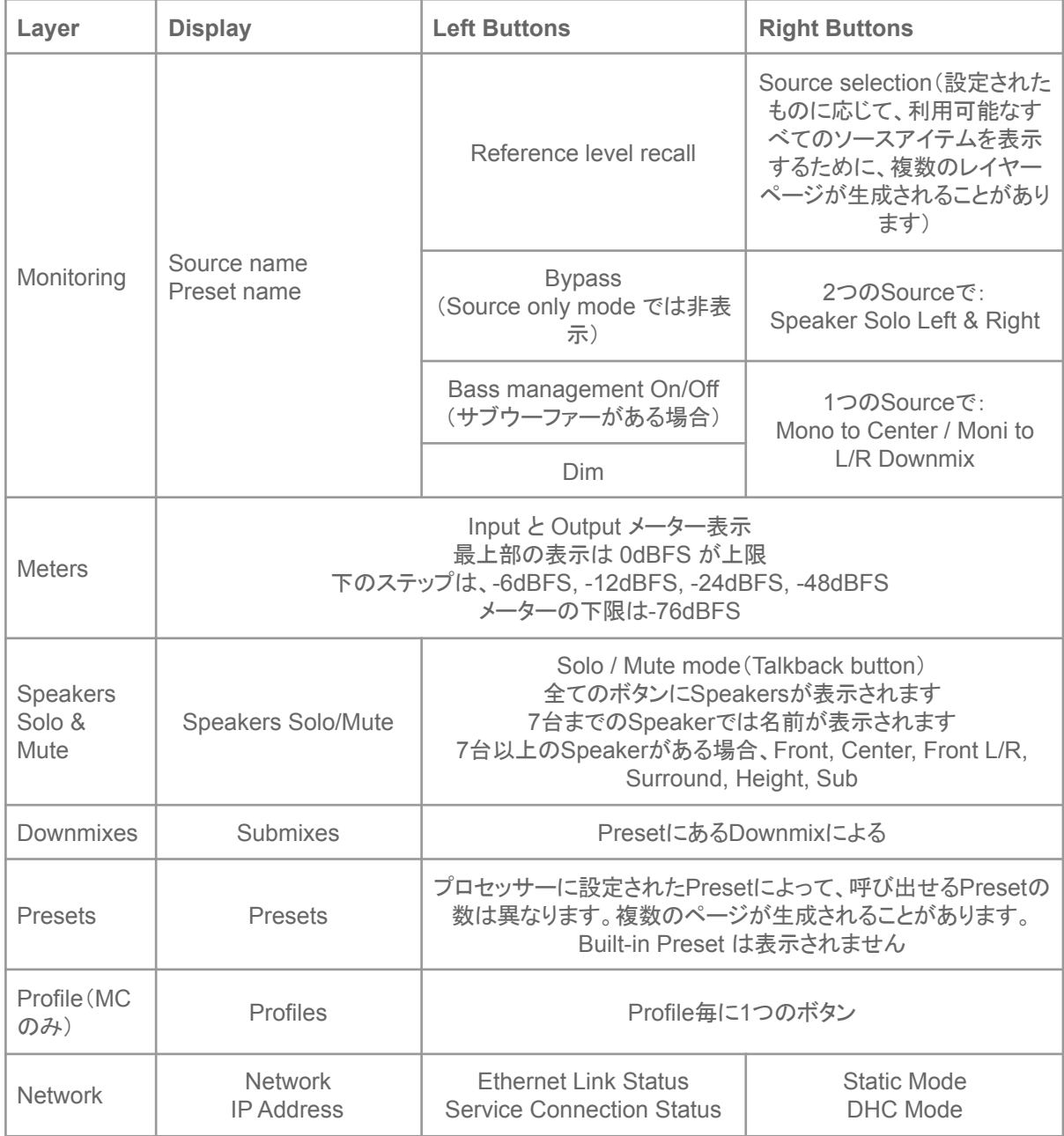

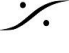

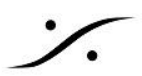

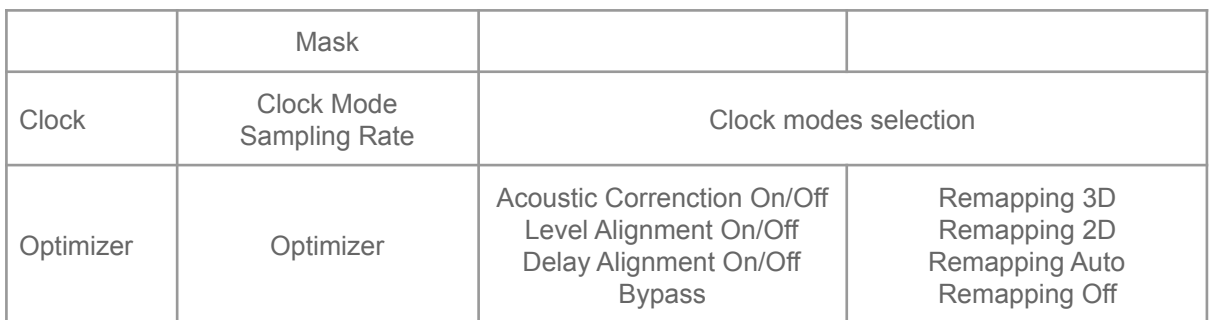

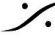

### <span id="page-10-0"></span>3. USING LA REMOTE WITH A D-MON

### <span id="page-10-1"></span>3.1 VOLUME

画面の一番上のヘッダーには、常にマシンの現在の音量が表示されていま す。この音量には、DIM が加算されます。

表示の値は以下にセットすることができます:

- "dB" で相対スケール
- Calibration後に絶対値の "dB C" で
- Cinemaスケール(D-MONのみ)

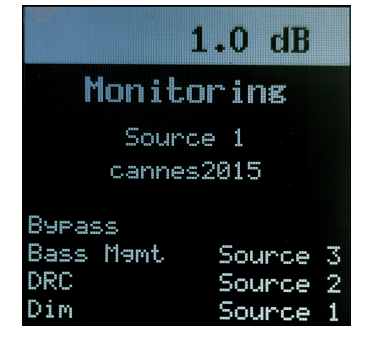

中央の大きなボリュームノブは、常に現在選択しているスピーカーセットのボ リュームを制御します。

左側のミュートボタンは、常に現在選択しているスピーカーセットのミュートを行います。ミュートすると赤で点灯 します。

**Important note**:Ref レベルを設定すると、La Remote上の表示は常に dB になります。

### <span id="page-10-2"></span>3.2 SETUP

La RemoteはD-MONと使用すると、専用のSetupページによりフルで設定が可能です。

Setupページには次の方法でアクセスできます:

- "Trinnov App"の Control メニューで "La Remote setup" を選ぶ
- Webブラウザで、次のURLにアクセスする:**http://<device\_ip>/remote/setup.html**

Setupページは次の様になっています。

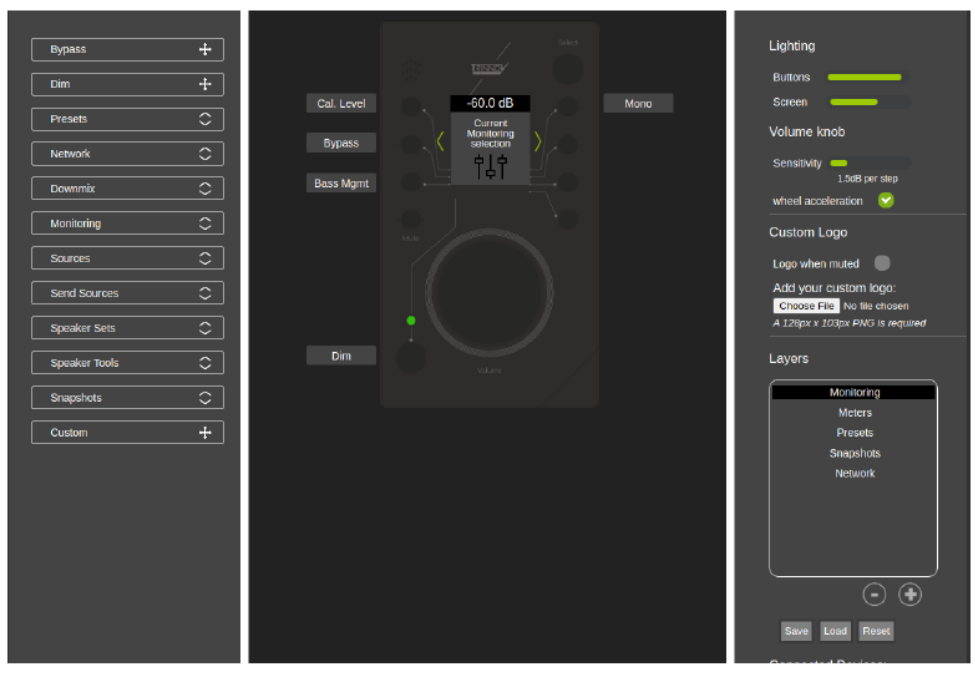

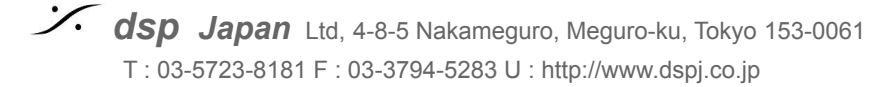

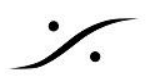

#### <span id="page-11-0"></span>3.2.1 LAYERS

必要であれば ボタンのレイアウトを複数ページ作成することが可能です。この機能により、La Remoteの可能 性が大きく広がります。

最初にデバイスを接続したとき、メインの調整用にデフォルトのレイヤーセットが作成されます。リセットボタンを 押すと、最初に作成されたレイヤーセットに戻すことができます。リセットボタンを押すと、現在の設定に合わせ て全く新しいレイヤーセットが自動的に生成されます。

レイヤーを表示, 編集するには、右パネルにある レイヤー名をクリックすると、中央のパネルに表示されます。 ダブルクリックすると名前を変更できます。下部のマイナスボタンをクリックするとレイヤーが削除され、プラスボ タンをクリックすると空白のレイヤーが新規作成されます。

あるレイヤーのボタンにアクションを割り当てるには、ボタンの左側にある機能をドラッグ&ドロップしてください。

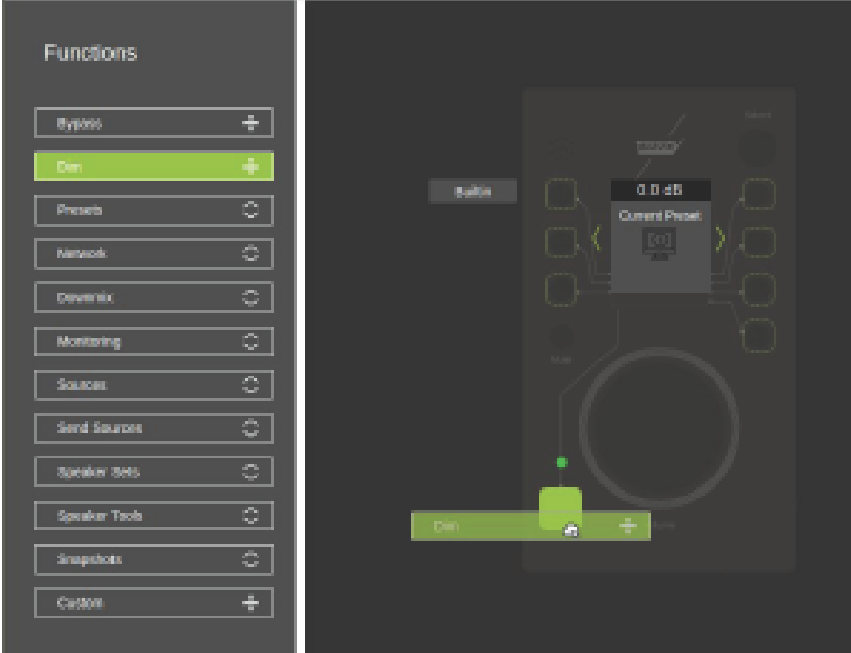

画面の中央部分(トップレベルとボタンアサインラベルの間)もカスタマイズ可能です。 以下のいずれかが選択できます:

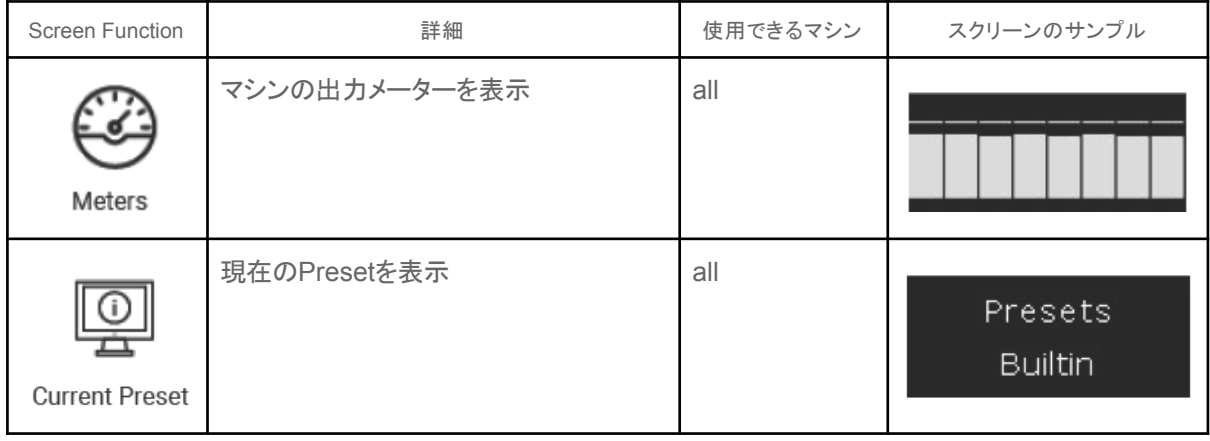

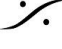

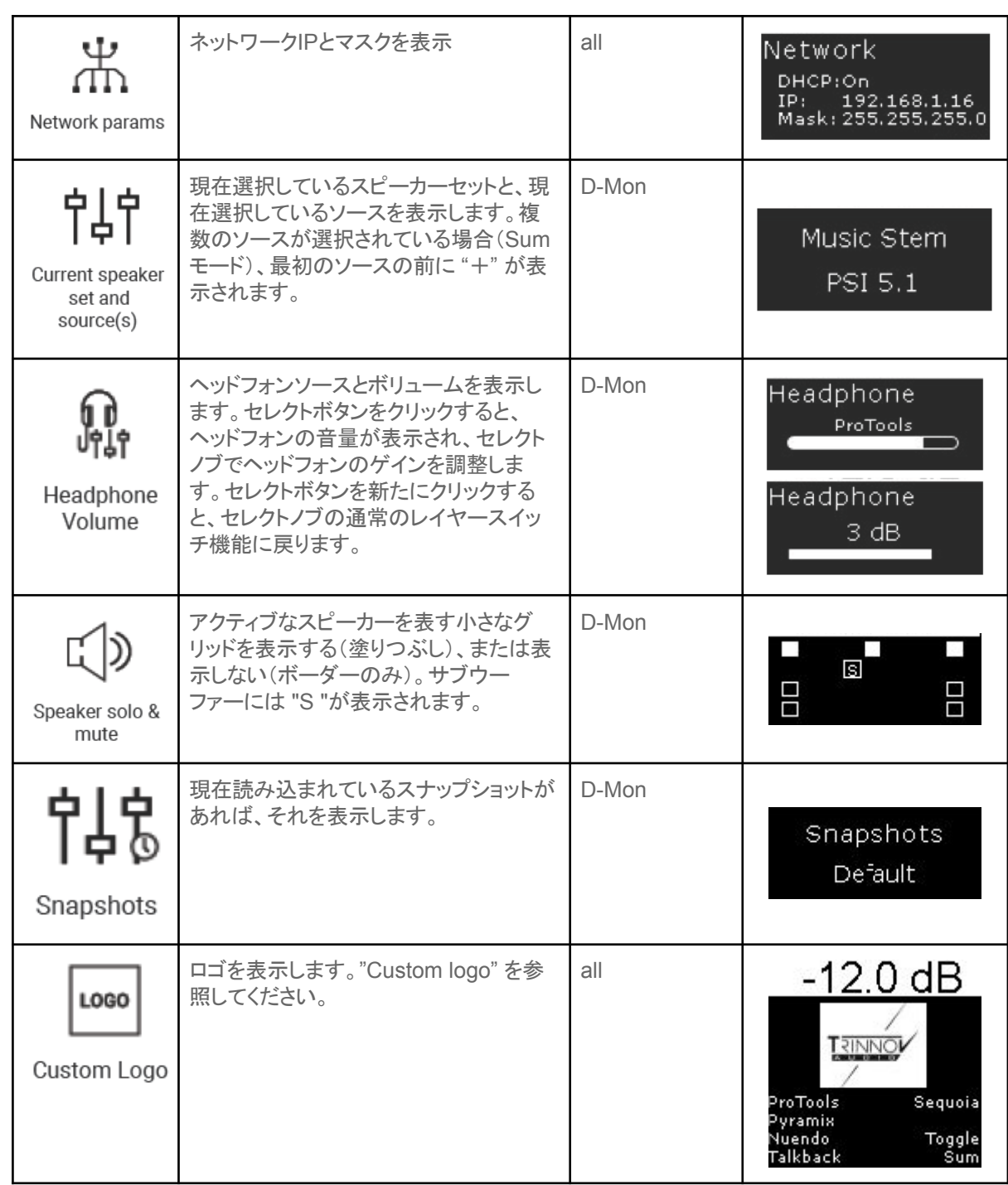

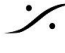

 $\frac{1}{2}$ 

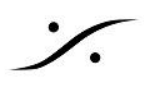

### <span id="page-13-0"></span>3.2.2 OTHER SETTINGS

Layout 以外の設定も可能です。

- **Lighting adjustment**:ライティングアジャストメントにより、環境に応じてLCDの視認性を細かく調整 できます。ボタンと画面のバックライトの両方を個別にコントロールすることができます。
- **Volume sensitivity adjustment**:ボリュームノブ感度調整機能により、メインとなる大きなノブの フィーリングを細かく調整することができます。また、アクセルエンハンスメントを有効にすることで、ノブ を速く動かすと素早くボリュームを変化させることが可能です。

#### <span id="page-13-1"></span>3.2.3 Custom logo

128px/103pxのサイズのカスタムPNG画像をアップロードすることができます。この 画像は、"logo" 機能が選択されているすべてのレイヤーに表示することができます。

ボタンのラベルにミュートをかけると、このロゴが大きく表示されるようにすることもでき ます。この機能を有効にするには、右パネルの "ad hoc" ボタンをチェックしてくださ い。

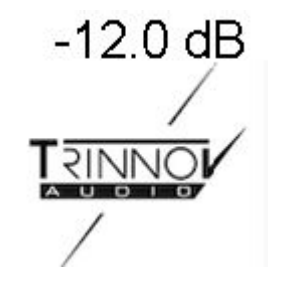

#### <span id="page-13-2"></span>3.3.4 Backup & Restore

La Remote の設定は、自動的にTrinnovデバイスに保存されます。この設定をエクスポートすれば、後で再適 用したり、別のデバイスに適用することができます。なお、ロゴを設定している場合は、エクスポートされたファイ ルには含まれませんので、別途バックアップを取る必要があります。

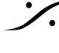

### <span id="page-14-0"></span>Appendix

### <span id="page-14-1"></span>Talkback microphone

トークバック用に内蔵マイクが用意されています。DAWに接続すると、La Remoteは自動的にマイク入力として 認識されます。この信号をモニタリングチェーンに転送することができます。Voicemeter( <https://vb-audio.com/Voicemeeter/index.htm> )のような補助ソフトウェアが、この作業に役立ちます。

### <span id="page-14-2"></span>Custom commands

トリノフ オプティマイザーのあらゆる内部機能にアクセスすることが可能です。高度な統合が必要な場合やカス タムニーズがある場合には、"one-button" のショートカットを構築することが可能です。

例えば、同じネットワーク上にある外部デバイスを統合し、以下のような構成でネットワークHTTP POSTリクエ ストを発行することができます。

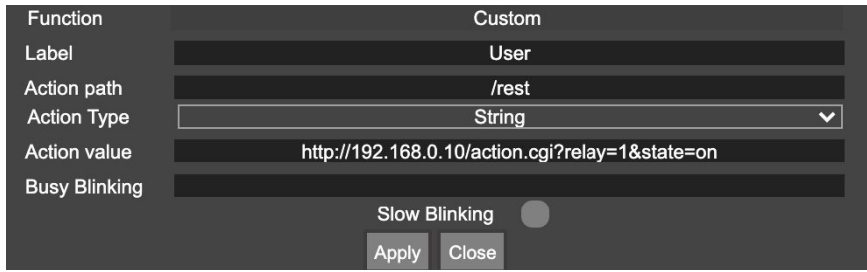

なお、このようなカスタムリクエストに関して、Trinnov のサポートチーム([support@trinnov.com](mailto:support@trinnov.com))に連絡する と、特定の料金が発生する場合がありますのでご注意ください。

### <span id="page-14-3"></span>Firmware update

全ての機能を動作させるために、ファームウェア(内部ソフトウェア)を最新のバージョンにアップデートしてくださ い。

アップデートを行うには次のURLにアクセスしてください。[https://my.trinnov.audio/remote\\_update](https://my.trinnov.audio/remote_update)

## <span id="page-14-4"></span>Trinnov App support

La RemoteをDAWに直接接続することが可能で す。La Remote は usb-midi と usb-audio 規格に 準拠しているため、ドライバーは必要ありません。

La Remoteを使用するには、バージョン**3.1**以降の Trinnov アプリが必要です。最新バージョンは、 <https://www.trinnov.com/> からダウンロードできま す。

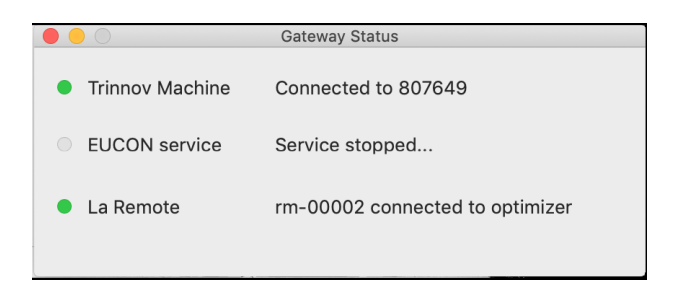

接続が完了すると、"Trinnov App" のステータス ウィンドウが表示され、リモート接続が確認されます。

リモートセットアップウィンドウを開くには、"Control" メニューの La Remote setup…を選択します。

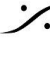

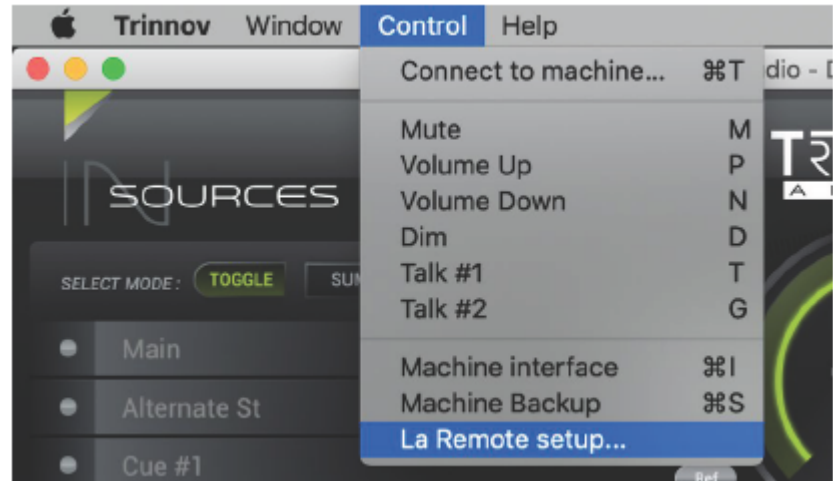

### <span id="page-15-0"></span>Troubleshooting

- ❖ **Trinnov**プロセッサーに直接接続しても **La Remote** 画面が **"welcome"** のまま変化しない。
	- ➢ ご使用のTrinnovデバイスが La Remote に対応するためには、デバイスのアップデートが必 要です。アップデートを行うためには、営業担当者にご連絡ください。
- ❖ 直接接続しても リモートデバイスが **"initialization, please wait..."** の画面の変化しない。
	- ➢ La Remoteは認識されていますが、致命的なエラーで初期化が完了していません。Trinnov プロセッサーの電源が入っていて、インターネットに接続していることを確認した後に、Trinnov サポートにご連絡してください。[support@trinnov.com](mailto:support@trinnov.com)
- ❖ ボタンの組み合わせを設定したいが、**setup.html**にアクセスできない。
	- ➢ カスタムボタンのマッピングは、Trinnovプロセッサーのソフトウェアバージョンが 4.x以上の場 合のみ可能です。
- ❖ ロゴをアップロードしたのですが、ロゴのある選択されたレイヤーがアクティブになると、ロゴではなく **"logo not found"** と表示される。
	- ➢ La Remoteのプラグを抜いて再度プラグを差し込むと、ロゴが転送されます。
- ❖ カスタムボタンで特定の機能 **<xxx>** を使用できるようにしたいが、その機能がセットアップページの使 用可能なものにない。
	- ➢ お使いのTrinnovプロセッサーのソフトウェアバージョンが 4.x の場合、この問題が発生する 可能性があります。お手数ですが、Trinnov サポートまでお問い合わせください。なお、このよ うな特定のインテグレーションのリクエストには、特定の料金がかかる場合があります。
- ❖ 特定の**USB**ケーブルを購入したのですが、**La Remote**が認識されなかったり、動作が安定しません。
	- ➢ La Remoteは、USB規格1.1フルスピードモードに対応しており、ケーブルの長さは3m以下と なります。それ以上の長さが必要な場合は、前述の "Wiring Setup" で他の方法を選択してく ださい。

複数のUSB延長ケーブルを使用せず、1本のUSBケーブルを使用してください。

❖ コンピュータのキーボードに**La Remote**を直接接続したところ、消費電力が多いために**USB**が無効に なるという警告が出ました。

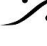

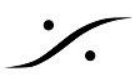

➢ *La Remote* は最大200mAを必要とするため、キーボードと La Remote の合計消費量がパ ソコンのUSBポートの容量を超える可能性があります。一時的に La Remote をTrinnov プロ セッサに直接接続して、LEDの輝度を下げてください。また、電源付きのUSBハブをコン ピュータのキーボードの前に挿入して、コンピュータの内蔵電源の消費を助けることもできま す。

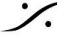

### <span id="page-17-0"></span>Mechanical specifications

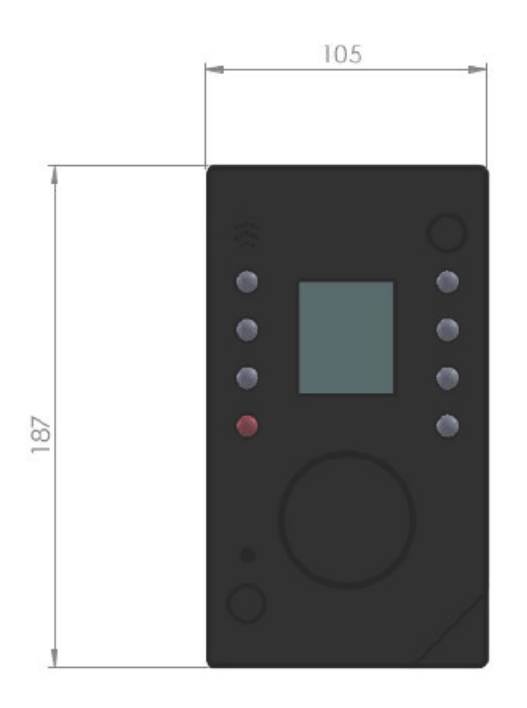

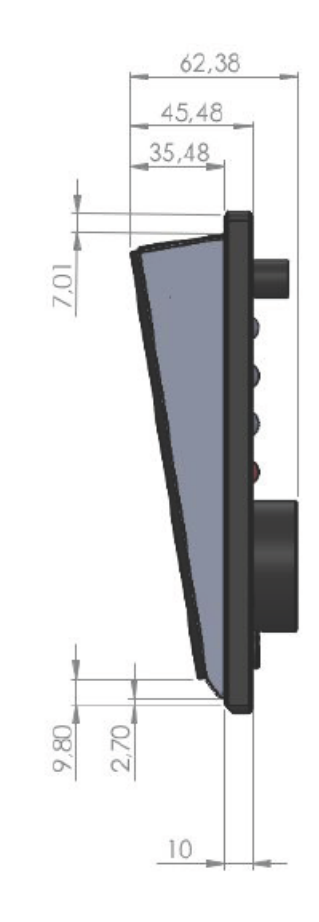

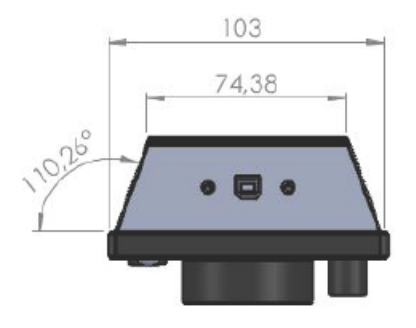

measures are in millimeters, +/- 0.1

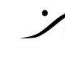